## **EZ Report Cheat Sheet for Uploading Data from iNOW**

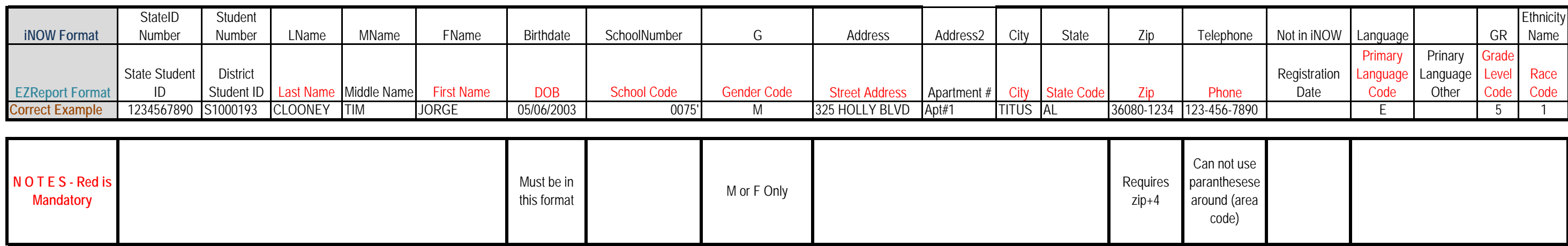

Make sure that you know where you are saving the file on your computer so that you can easily find it to send the completed file or edit the file. **Do not enter data into a temporary file, enter it directly into the file you have saved to your computer.**

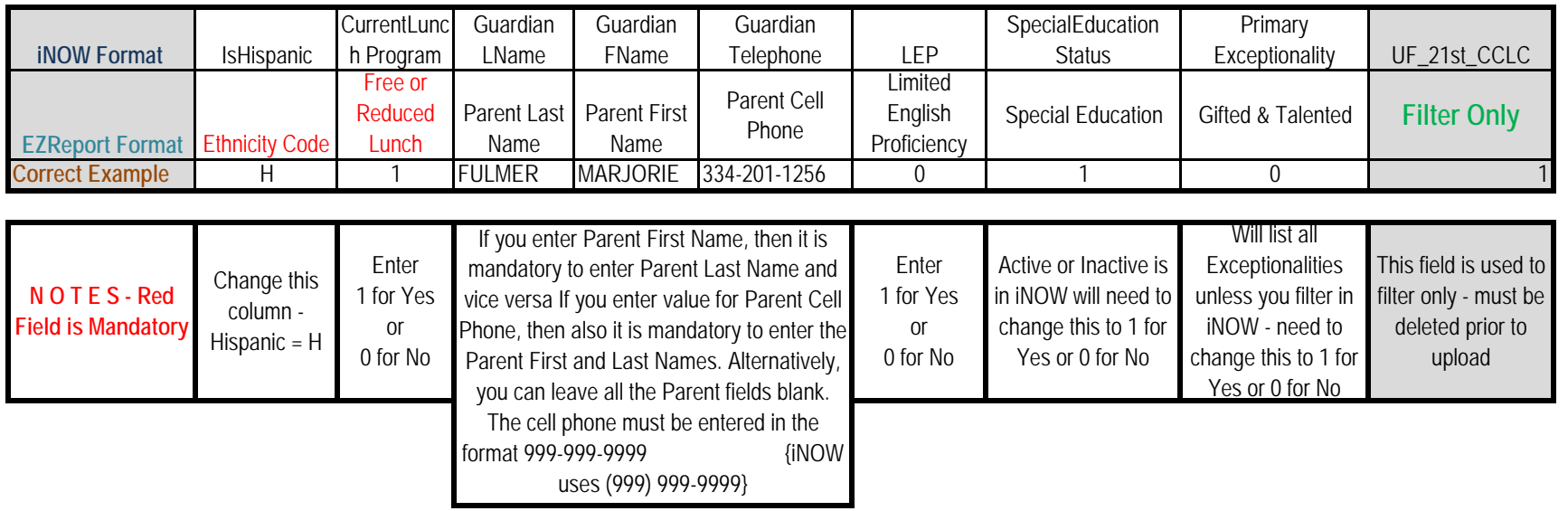

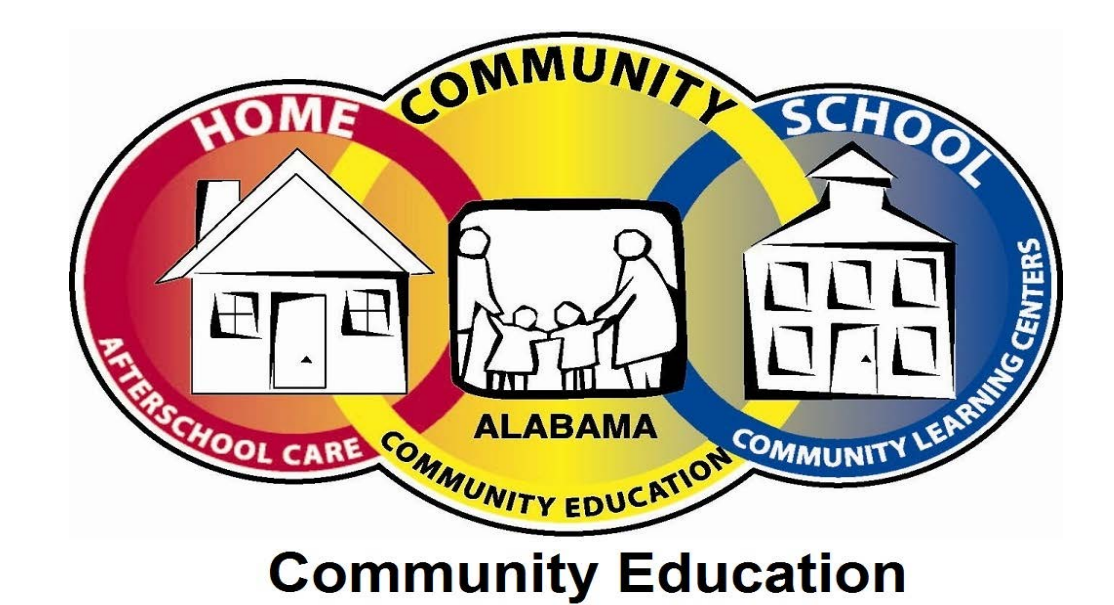

## **SPREADSHEET CONTINUED BELOW:**

**1- Select the column then go to Format>Format Cells>select "text" under the number tab>click ok.**

Custom Tab on a student record must be completed to use Query  $\boxed{\mathbf{X}} \parallel \boxed{\mathbf{H}} \parallel \mathbf{Y} \parallel \mathbf{Y} \parallel \mathbf{Y} \parallel \mathbf{Y} \parallel \mathbf{Y}$ File Home Insert Page Layout & Cut la Copy Paste  $\mathbf{B}$  *I* Format Painter Clinhoard

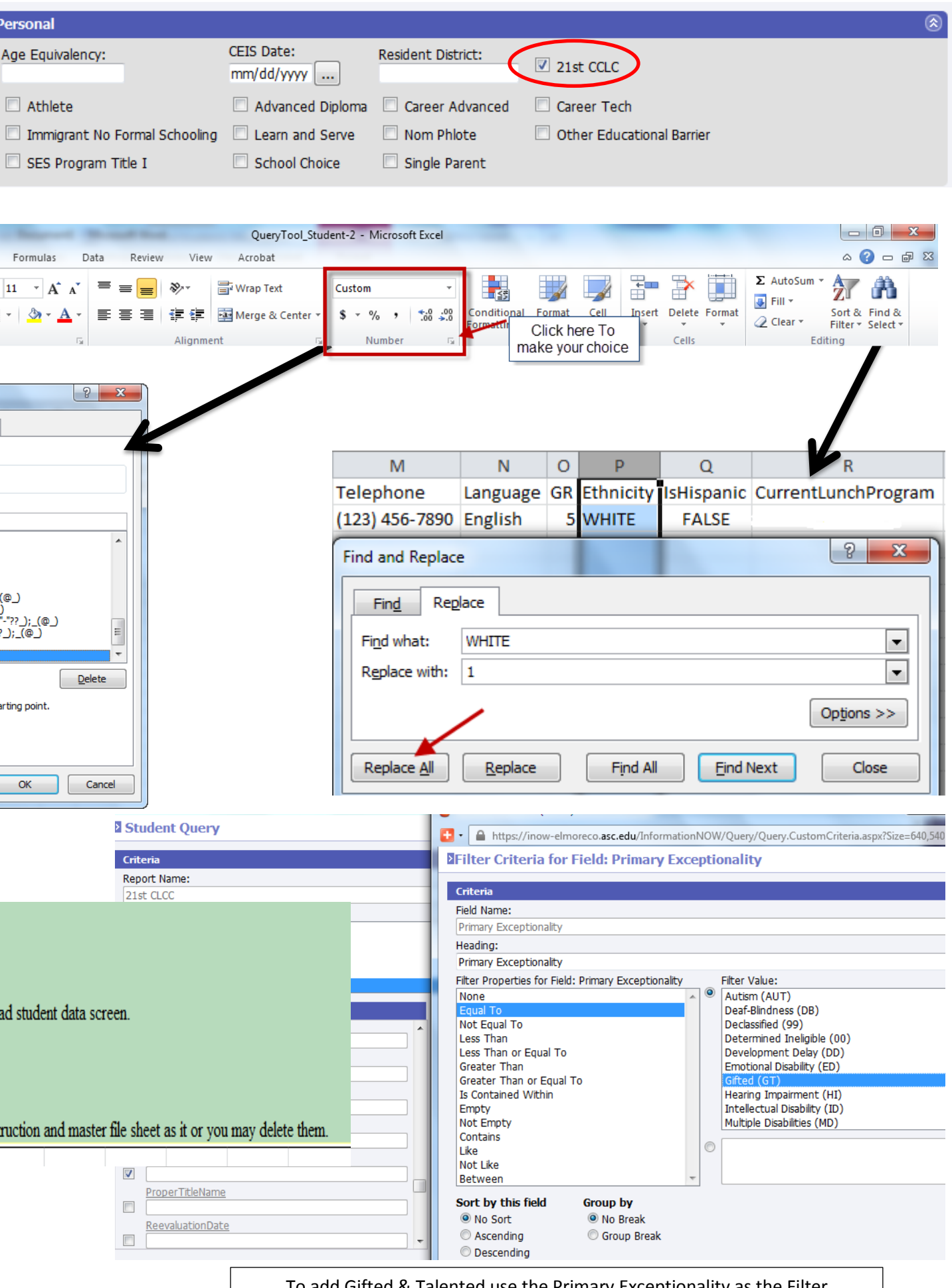

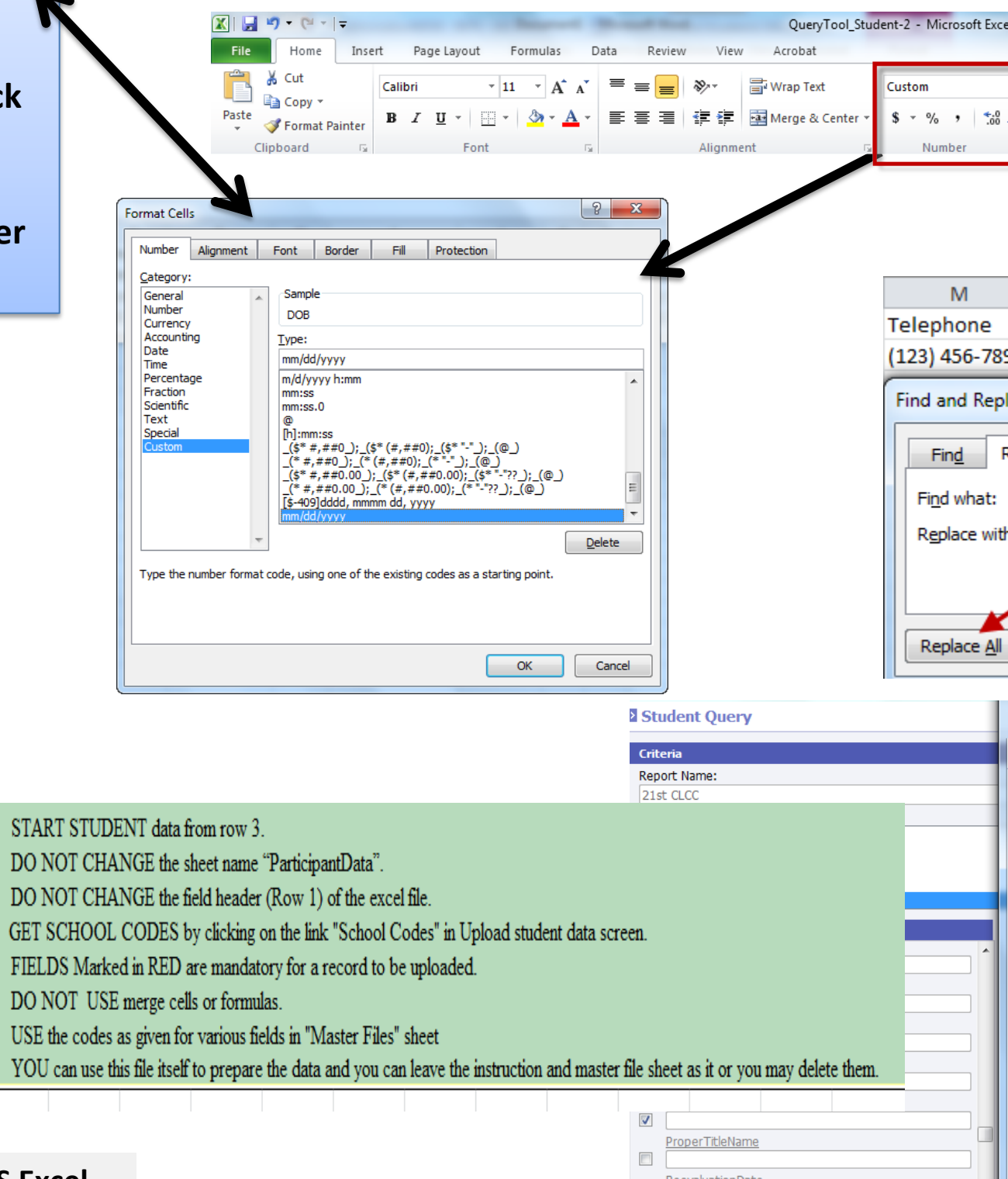

To add Gifted  $\&$  Talented use the Primary Exceptionality as the Filter

**OR**

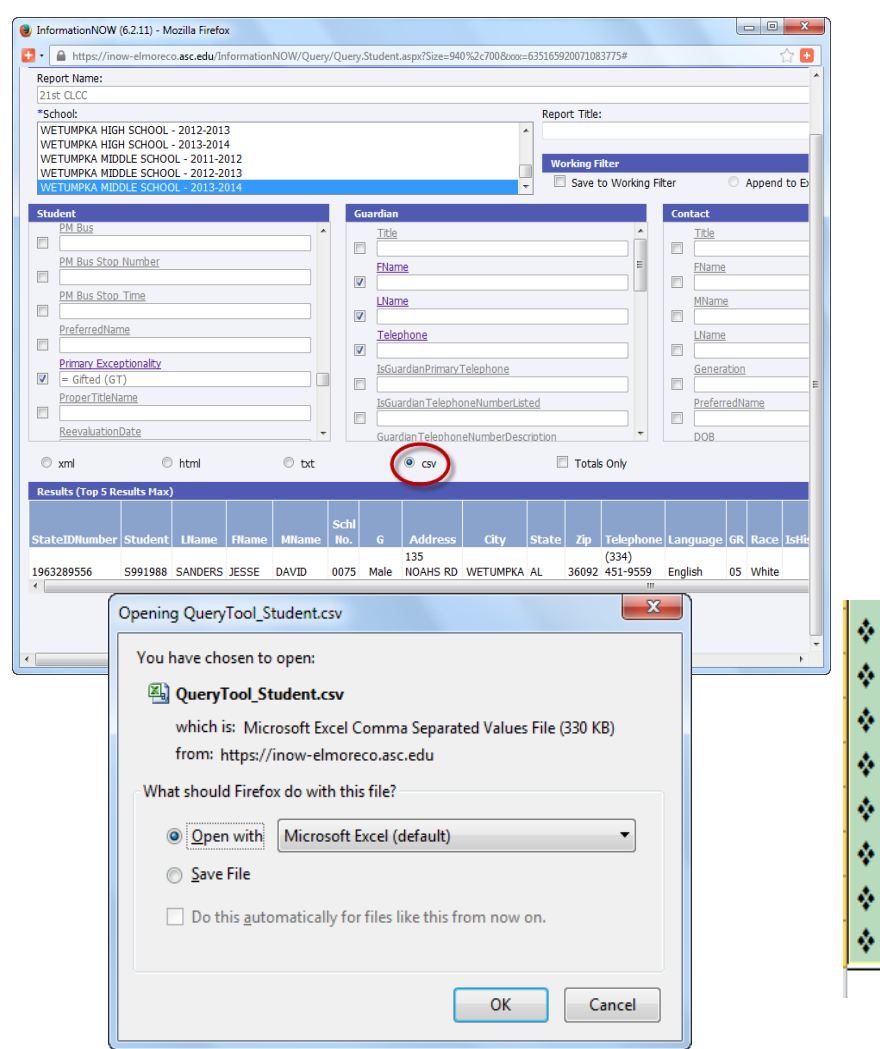

**2- Enter a single quote and then type the number and another single quote; i.e., '0075'**

j

## iNOW Query/MS Excel Tips for Data Extract:

**If any number starts with a 0 you will need to do one of the following 2 steps while putting the values in the columns**  $\overline{ }$  $\overline{\phantom{a}}$ 

**I use csv format because it will automatically open in MS Excel – once you are in MS Excel you will need to save it as a workbook**